# **CSharp C# programming, under Visual Studio .NET**, by Eric Piehl.

Based on [GRCC](http://www.grcc.edu/) CO129 C# starting 2008-01-04. Last updated 2021-04-12. First North American Serial Rights, USA Copyright © 2008-2021 by [Eric D. Piehl.](mailto:eric.piehl@gmail.com?subject=[EP]%20Comments%20on%20http://ericpiehl.com/cSharp.pdf)

This file describes information I have found useful on this subject. For information on green or < /> other programming subjects, please see a list of [this document's](http://ericpiehl.com/docs.pdf) **sister [docs](http://ericpiehl.com/docs.pdf)**.

Head First books

### **Ideas**

**Objects** have:

- **Properties** (UC)—settings. The same of the Yellow hand and paper.
- **Attribute** (Ic)—settings. The same of the Section of the Yellow hand and paper.
- **Methods**—member functions or routines and the purple fuchsia blocks. —action you tell the object to do. Purple fuchsia blocks.
- **Events**—something that happens to an object. Lightning bolts.
- 

Reference = pointer.

To inherit, type ": parent" in the class definition.

public override string ToString() { return String.Format(("{0} (Student)", base.ToString()); }

To make no one able to create an object of your class, without inheriting from it in another class, say abstract class Person.

*TODO: see if should copy here any material from same section of [Java.doc.](http://ericpiehl.com/Java.doc)*

### **Install Visual Studio**

*TODO: expand on this.*

# **Run Visual Studio**

Click a .sln file, or "C:\Program Files\Microsoft Visual Studio 8\Common7\IDE\devenv.exe".

Docking weird.

View Toolbars Standard, Text Editor.

Layout (use pin or unpin):

--------------------------------------------------------------------------------------

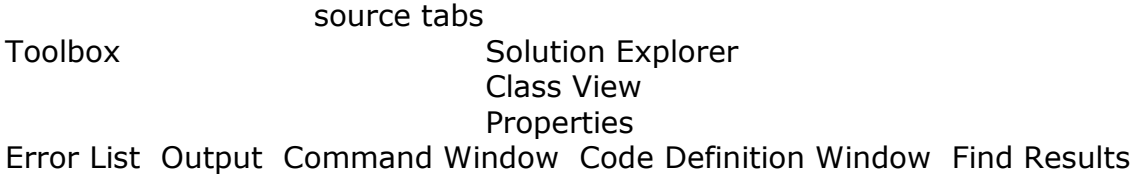

**Control** Blue box.

### [Piehl-](mailto:eric.piehl@gmail.com?subject=Comments%20on%20CSharp.doc)2 CSharp C# Programming, under Visual Studio .NET

--------------------------------------------------------------------------------------

To get tabs for multiple source files, Tools > Options > General > Tabbed Documents.

To get Dreamweaver-like WYSIWYG form over code, click Window > New Horizontal Tab Group.

Create Forms on Toolbox tab.

Namespace (System) is a collection of classes. Class (Console) is Method (Read) is a System.Console.Read( System.Math.PI

"using" for Visual Basic. "import" for C#.

objects:

Properties--settings of the object. Methods--actions you tell the object to do. Events--something that happens to an object.

Project > Properties > can set Startup Object, if not set, will use Main.

### **Create a new C# Solution (with one or more Projects)**

File > New > Project > Visual  $C#$  > Console Application or Windows Application. App name CO129PiehlAssignment4 in flash-drive/jumpdrive/**thumbdrive**/USB-drive/USBkey/USB-stick G:\GRCCCO129, or %USERPROFILE%\*[My]*[Documents\GRCCCO129.](file:///C:/Documents%20and%20Settings/Owner/My%20Documents/GRLUG/eclipse/workspace)

If you are going to put multiple solutions in the same Project folder, check the "Create directory for solution" checkbox.

Else you only want this one Solution in this Project folder, uncheck the "Create directory for solution" checkbox.

Do not include the SolutionName in the path you give it. OK.

### **To create a Class**

Click Project > Add Class… - OR-In the Solution Explorer, right-click your soln > Add > Class…. Name *UpperCammel*.cs. "Add" button.

[Piehl-](mailto:eric.piehl@gmail.com?subject=Comments%20on%20CSharp.doc)3

CSharp C# Programming, under Visual Studio .NET

To rename file as well as Class, right-click Rename the file separate in the Solution Explorer in upper right.

using System; using System.Collections.Generic; using System.Text;

## **To create a Form**

Click Project > Add Windows Form… -OR-In the Solution Explorer, right-click your soln > Add > Windows Form…. Name *UpperCammel*.cs. "Add" button.

To rename file as well as Form, right-click Rename the file separately the Solution Explorer in upper right.

## **To hack your source file**

"." is the member operator. To see methods, type "*object*." *TODO: determine if object* = *object* makes the other pointer point to the **same** object.

Right-click Resolve certain errors, like lack of usings.

#### **Ctrl+space IntelliSense autocomplete.**

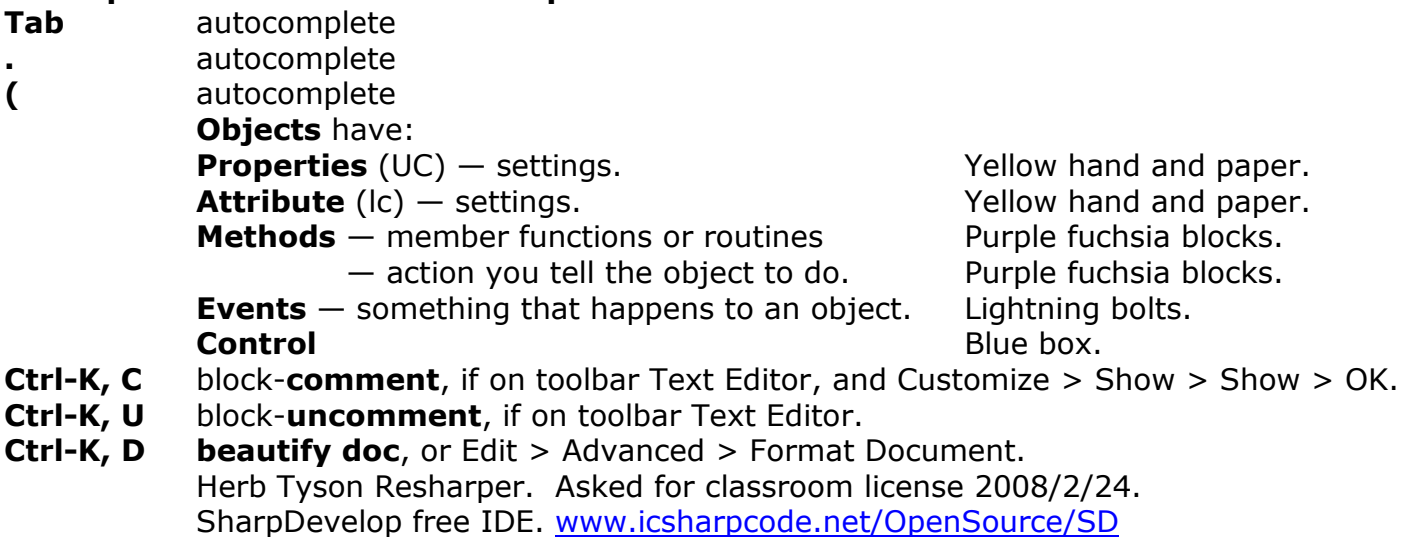

To create getters and setters, right-click Refactor > something non-intuitive.

**foreach** (type integrator in this.Controls)  $\{$  Integrator.Enabled = false;  $\}$ 

*TODO: Go over again* implied or specific conversion of decimal to strings, .ToString, etc.? StringToNumber()? ParseInt32()? Can use Convert.ToInt32(string)

### [Piehl-](mailto:eric.piehl@gmail.com?subject=Comments%20on%20CSharp.doc)4 CSharp C# Programming, under Visual Studio .NET

```
 or Int32.Parse(string).
```
Put cursor to the right control? control.Focus();

Don't resize: set FormBorderStyle = FixedSingle or two down from that, but also set MaximizeBox = False.

```
HelperForm hf = new HelpForm();
hf.Show(); //modeless
hf.ShowDialog(); //modal.
```
To capture a double-click event in a listbox element, control.MouseClick or DoubleClick.

# **To find Classes**

Solution Explorer in your project > References > Web Reference > UDDI Servers on web.

*TODO: see if should copy here any material from same section of [Java.doc.](http://ericpiehl.com/Java.doc)*

# **To compile or run your app**

F5 (debug) or Ctrl+F5 (non-debug). Dropdown in upper right to make it non-debug versus debug.

## **To debug your app**

F9 Breakpoint toggle F10 Step Over F11 Step Into Drag current arrow: run here

More in [Tools](http://ericpiehl.com/tools.doc) section Testing.

## **To beautify—make it look pretty**

**Ctrl-K, D beautify doc**, or Edit > Advanced > Format Document. Herb Tyson Resharper. Asked for classroom license 2008/2/24. SharpDevelop free IDE. <www.icsharpcode.net/OpenSource/SD>

## **To publish: create a .zip file**

Folder right-click Send To > Compressed (zipped) Folder.

To paranoia-check: View with any zip utility, including the Windows compressed file or [7-Zip.](http://www.7-zip.org/)

### [Piehl-](mailto:eric.piehl@gmail.com?subject=Comments%20on%20CSharp.doc)5

CSharp C# Programming, under Visual Studio .NET

My favorite:

- 1. Copy the .zip to your favorite trash folder.
- 2. Right-click > Extract to All… to somewhere in this trash folder.
- 3. Drill down this directory to see:
	- a. that the source and class files are all there, and
- 4. If in a trash folder, leave it, cleaning out the folder occasionally.

### **To submit to Instructor**

Submit to instructor with BB Assignments > Browse > Submit.

-30- [send comments to the author.](mailto:eric.piehl@gmail.com?subject=[EP]%20Comments%20on%20http://ericpiehl.com/cSharp.pdf)